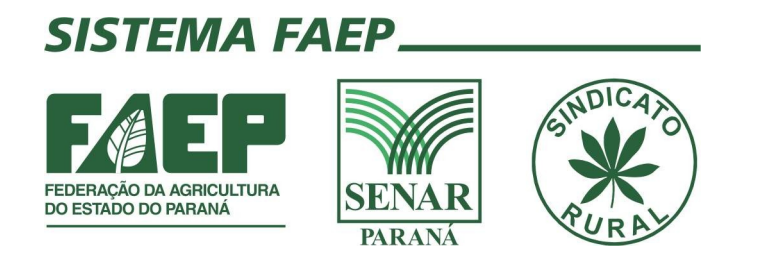

## **Manual de preenchimento do ADA através do site do IBAMA**

Passo a passo

**Departamento Sindical – FAEP Qualquer dúvida entrar em contato: sindical@faep.com.br**

## **1. Cadastro de pessoa física ou jurídica**

Acesse o site [www.ibama.gov.br](http://www.ibama.gov.br/)

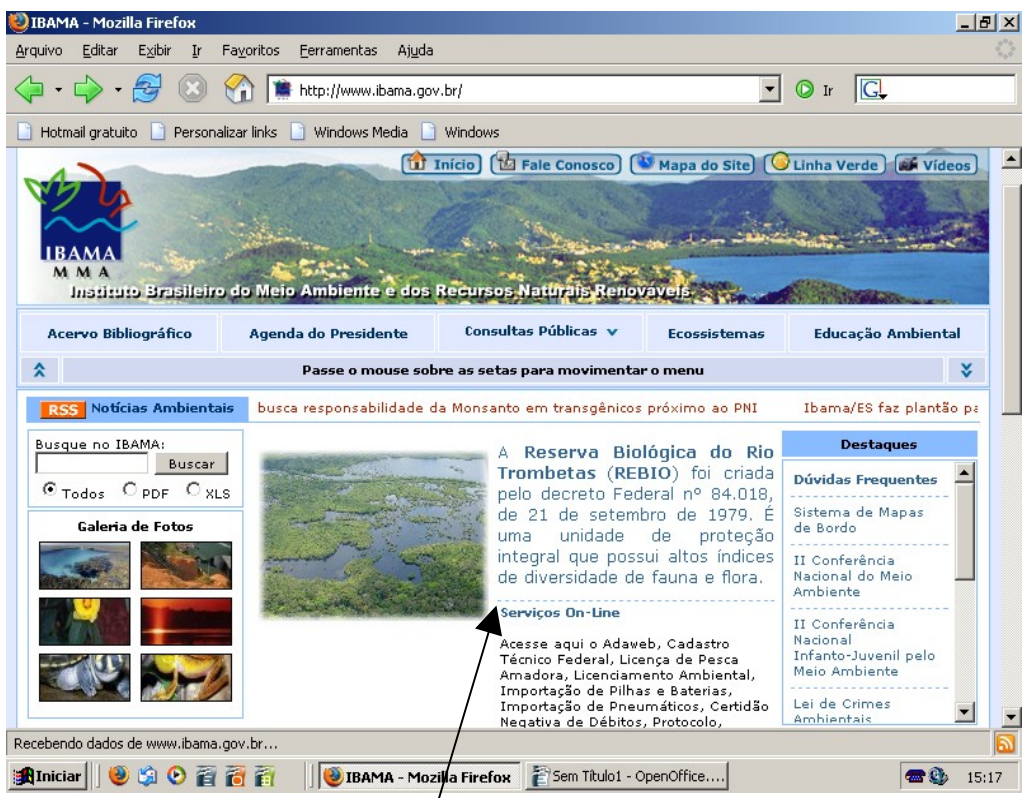

Clique em serviços on-line conforme figura acima

A tela abaixo será exibida, clique em "Cadastro" $\chi$  = > Pessoa Física ou Jurídica

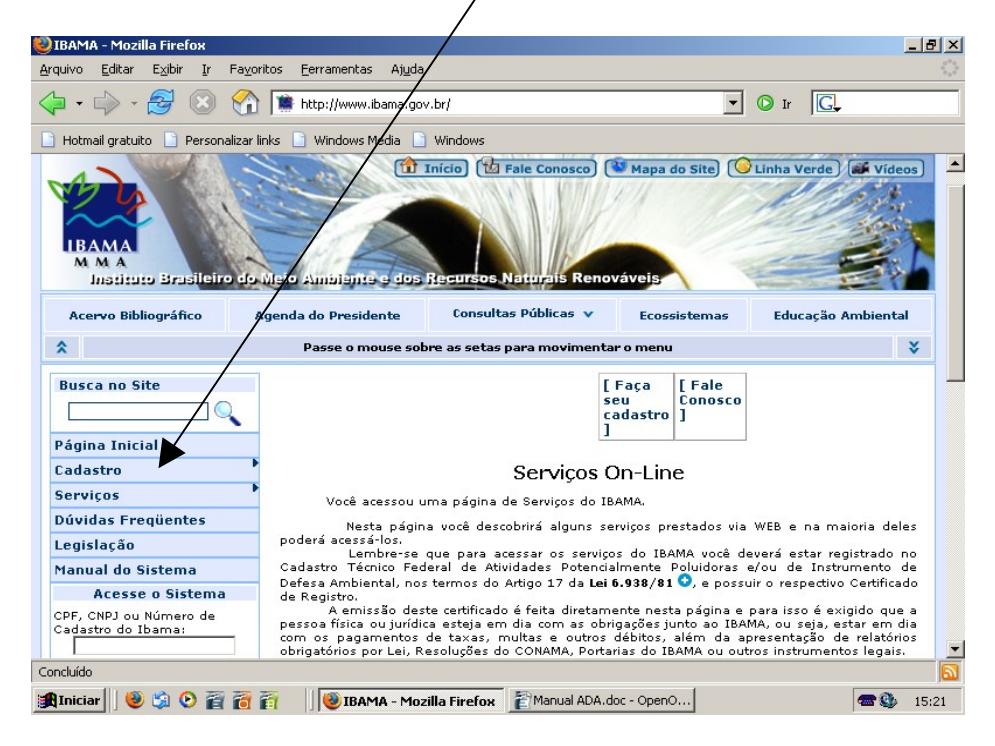

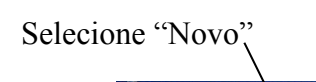

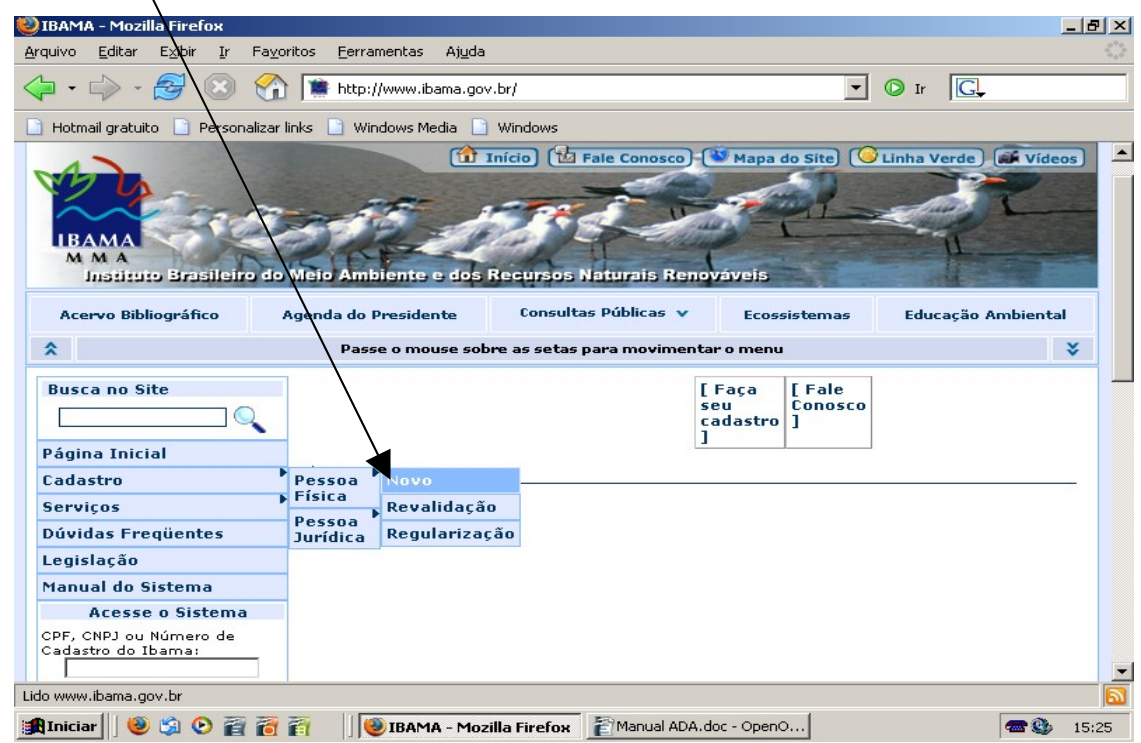

A tela abaixo será exibida, selecione a opção "Clique aqui" conforme figura abaixo.

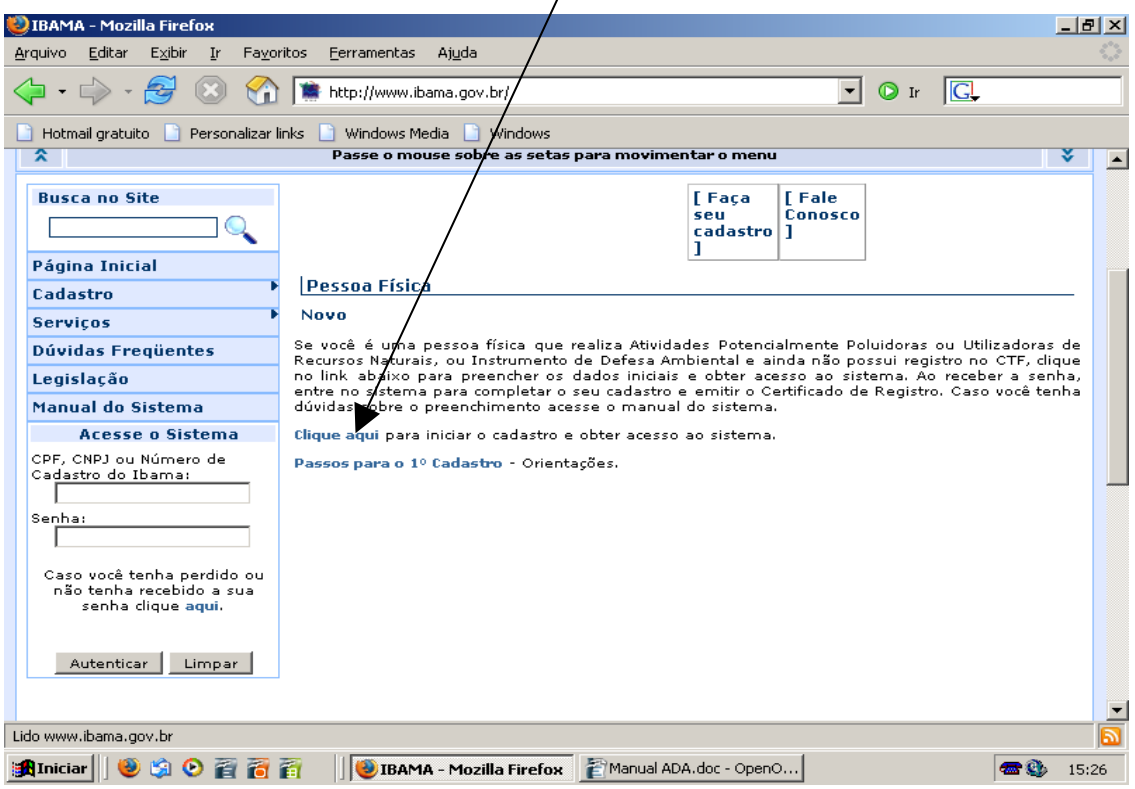

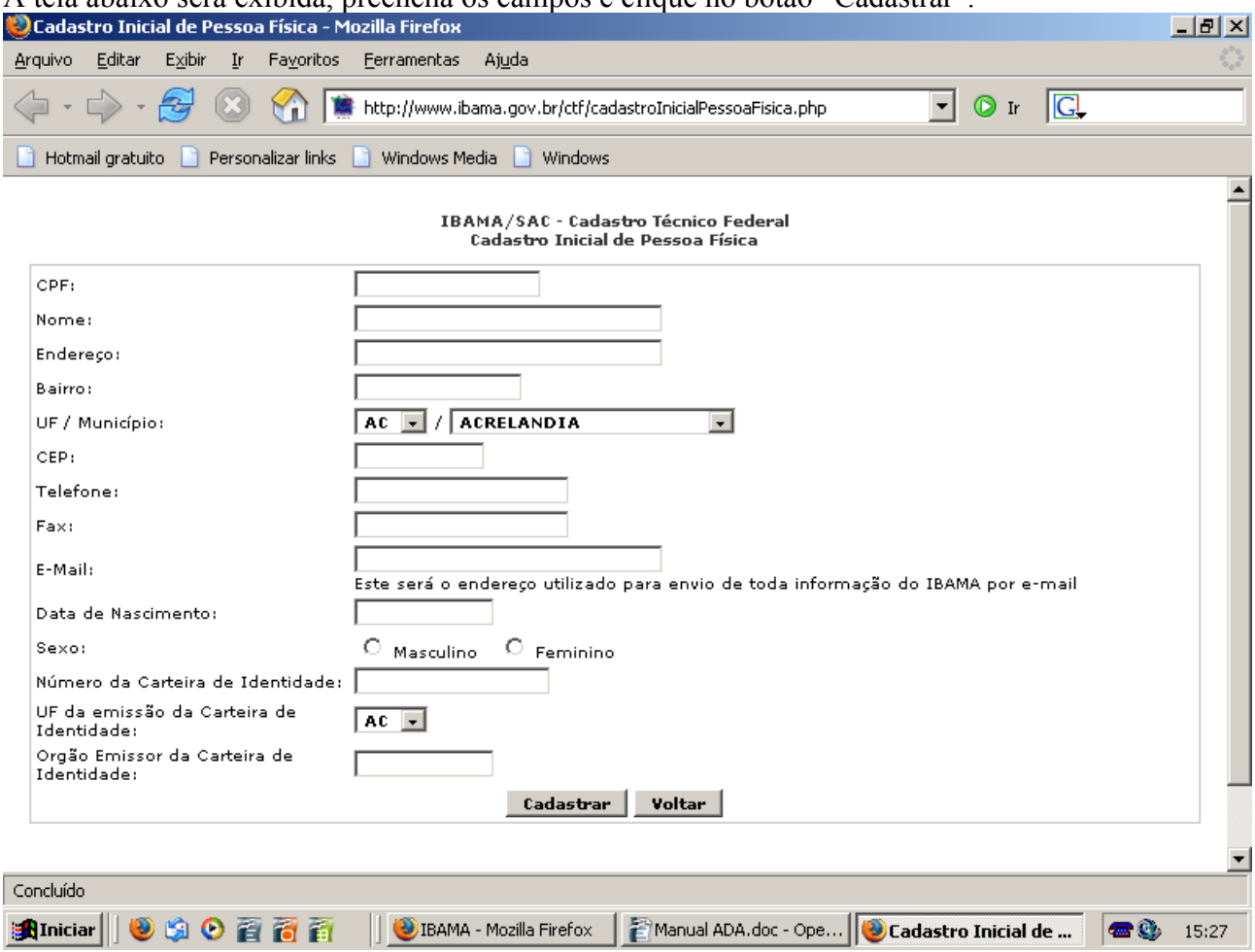

A tela abaixo será exibida, preencha os campos e clique no botão "Cadastrar".

Logo após o cadastro será emitida uma senha para iniciar o preenchimento eletrônico do Ato Declaratório Ambiental(ADA). **É de preenchimento obrigatório os campos telefone e e-mail, caso o proprietário não tenha esses dados, podem ser utilizados os dados do sindicato rural.**

Informamos que existem casos em que o proprietário já está cadastrado no "Cadastro Técnico Federal", neste caso é necessário solicitar a senha conforme instruções no item 3 – Solicitar senha de pessoa já cadastrada na página 12.

## **2. Preenchimento do Ato Declaratório Ambiental(ADA)**

Acesse o site [www.ibama.gov.br](http://www.ibama.gov.br/)

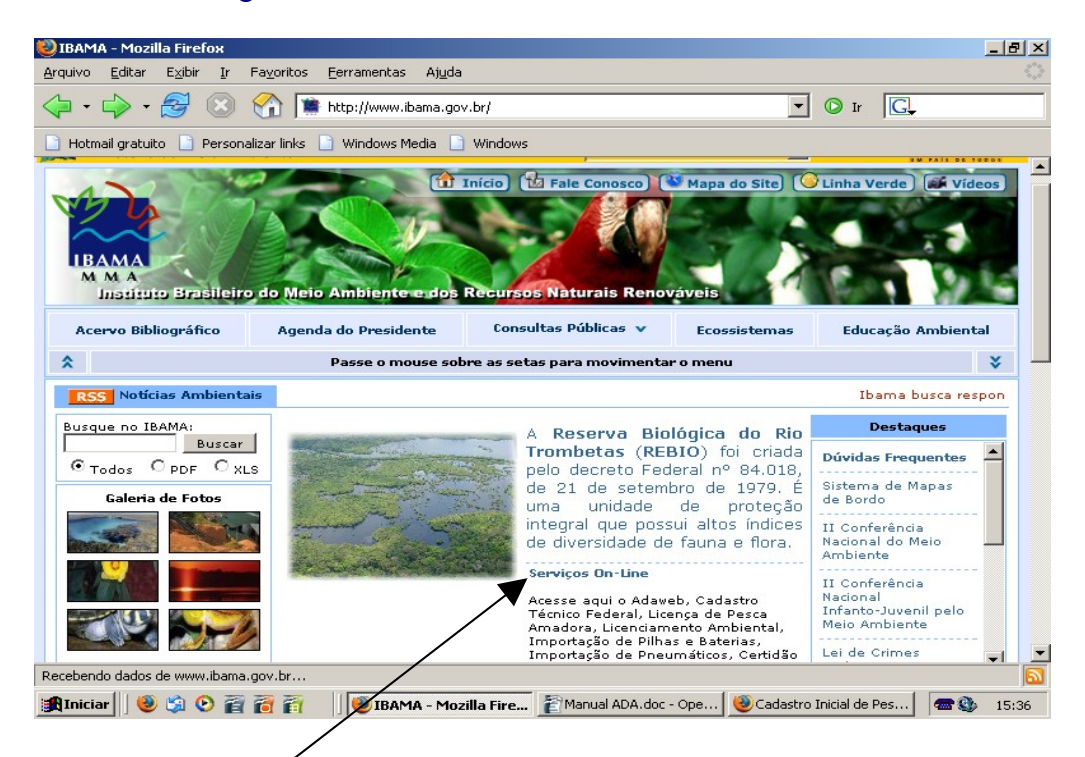

Selecione "Serviços on-line".

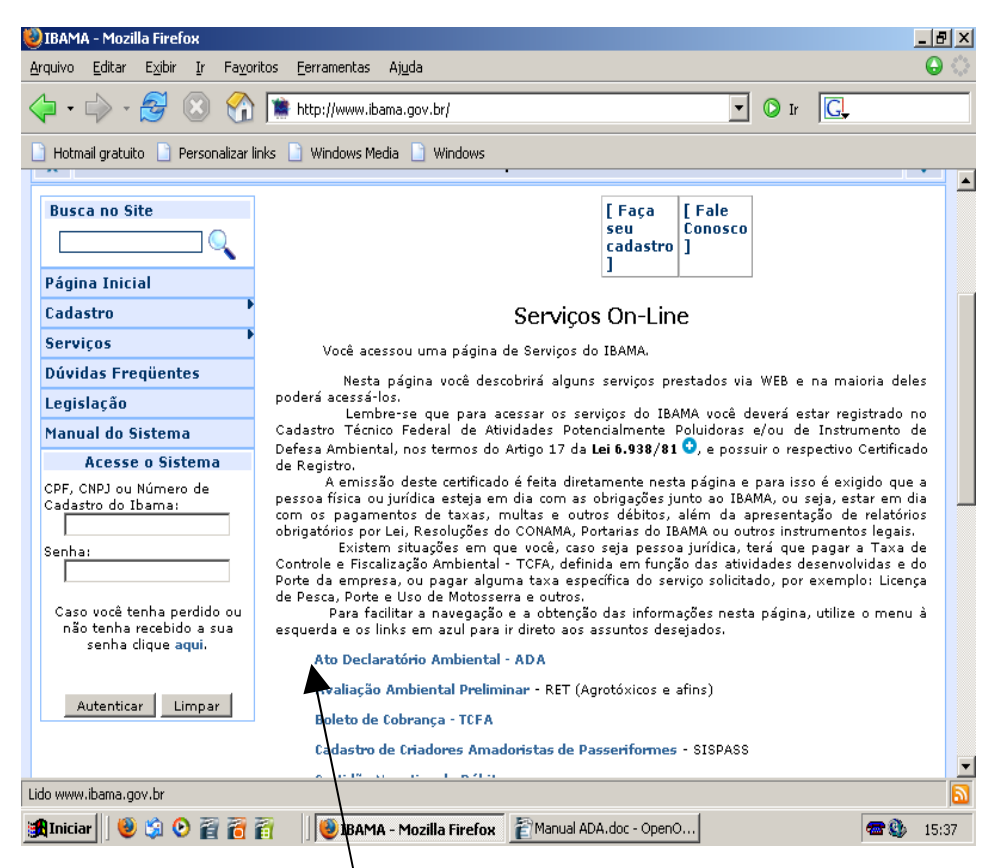

Clique em "Ato Declaratório Ambiental".

.<br>Dato Declaratório Ambiental - ADA - Mozilla Firefox  $-10|x|$ Arquivo Editar Exibir Ferramentas Ajuda  $Ir$ Favoritos  $\boxed{\cdot}$   $\boxed{\circ}$  ir  $\boxed{\text{G}}$  $\cdot$   $\Rightarrow$   $\cdot$ **B C** http://wwwa.ibama.gov.br/adaweb/ Hotmail gratuito | Personalizar links | Windows Media | Windows Diretoria de Florestas - DIREF Л ADA Links **ADAWeb** Ministério do Meio Ambiente **CPF/CNPJ do Usuário: INCRA** Receita Federal Senha: Notícias **Leis Federais Imprensa Nacional** :: <u>Instrução Normativa Nº. 76</u> de 31 de outubro de 2005 - Art. 8º.: Entrar Estão obrigados a entregar declaração exclusivamente em meio **FUNAL** eletrônico a pessoa jurídica, independente da extensão da área do **IBGE** imóvel rural, e a pessoa física que possua imóvel rural com área igual ou **T** Cadas ,<br>'ar novo usuário superior a: a) 500ha, se localizada na região Norte; e, **Cadagtrar nova senha** b) 100ha, se localizada nas regiões Sul, Sudeste, Centro-Oeste e Nordeste. hosco Fale co ada.sede@ibarna.gov.br :: ADAWeb .: Para cadastrar o ADA por meio eletrônico, o proprietário rural e/ou representante legal devem estar cadastrados no Cadastro ranarezoa representante legar aevem estar educaridas no educar.<br>Técnico Federal - CTF do IBAMA. Quando cadastrando um ADA, o representante legal deve usar seus dados (CPF/CNPJ e senha) para Concluíd **Ato Declaratório A... De Telesia de la Constantia Firefox Position** ADA.doc - Ope... **Quato Declaratório A...** 68 15:39

Informe o CPF/CNPJ e senha fornecida na conclusão do cadastro de pessoa.

Clique  $em'$ <sup>44</sup>entrar".

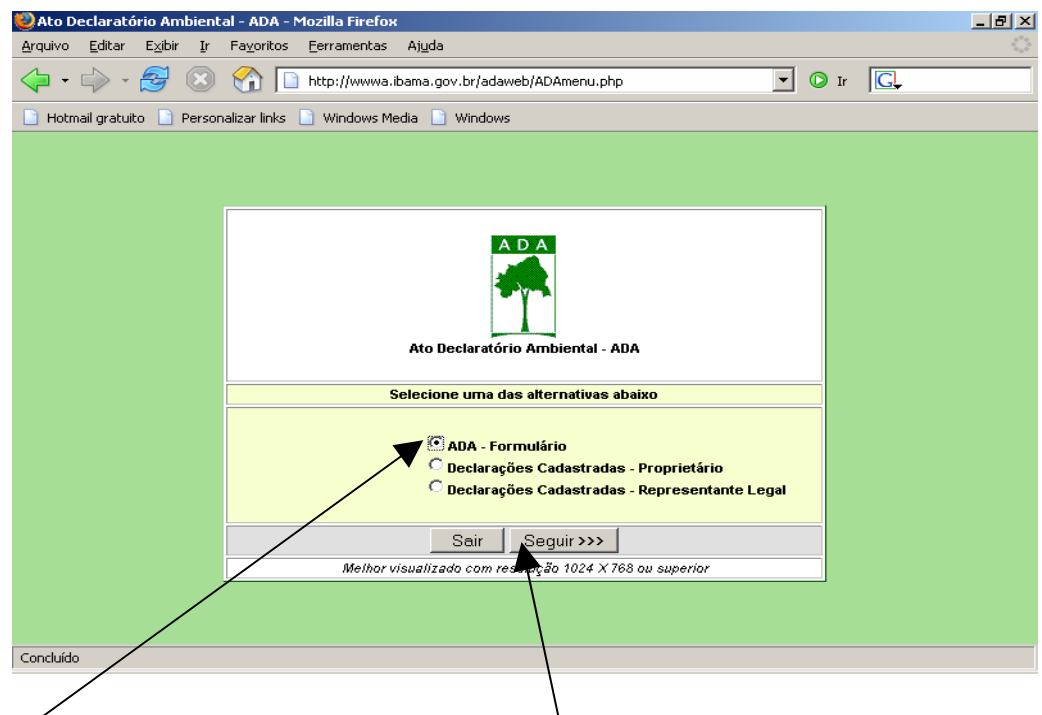

Selecione "ÁDA formulário" e clique no botão "Seguir".

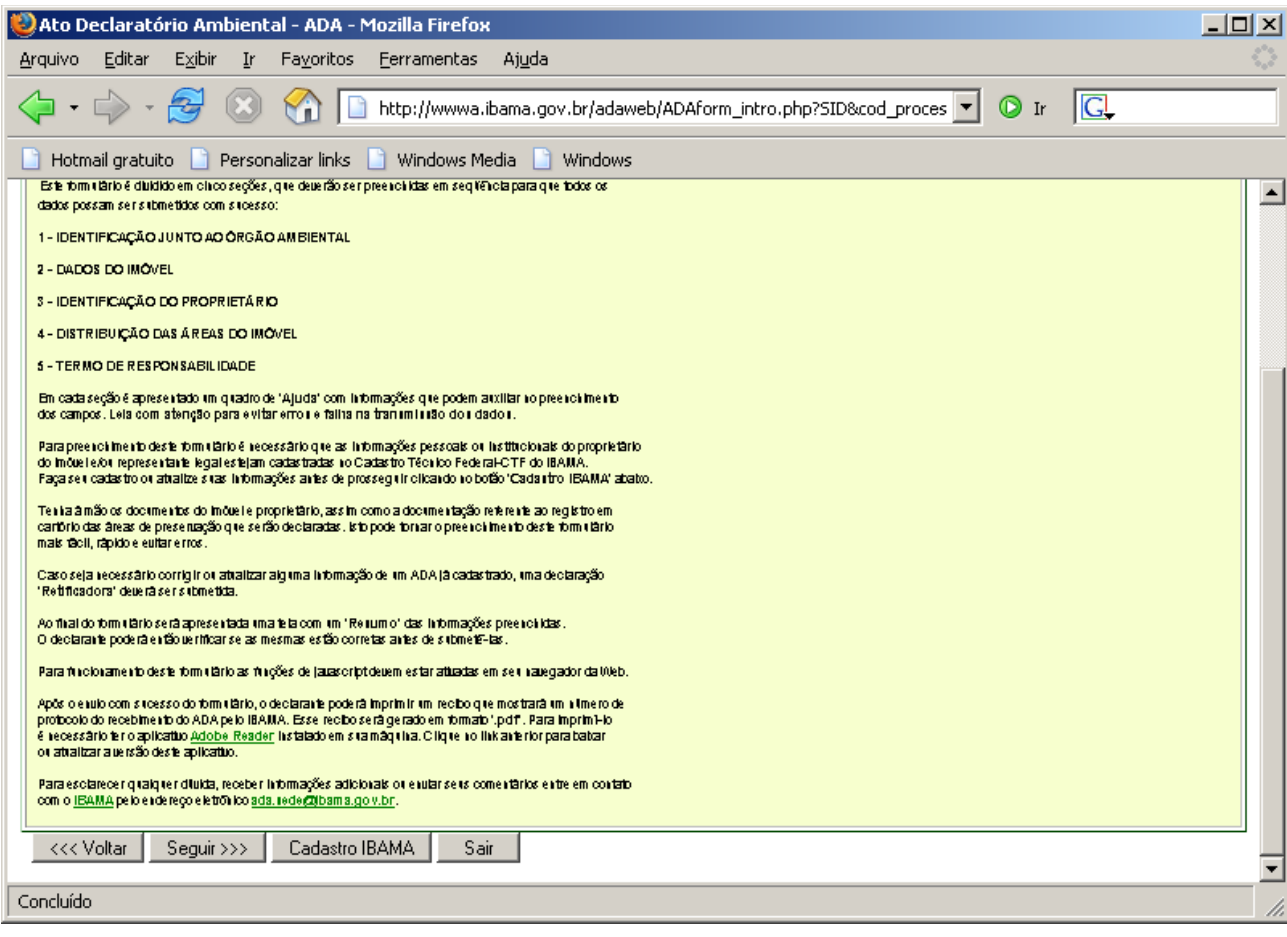

## Clique no botão "Seguir".

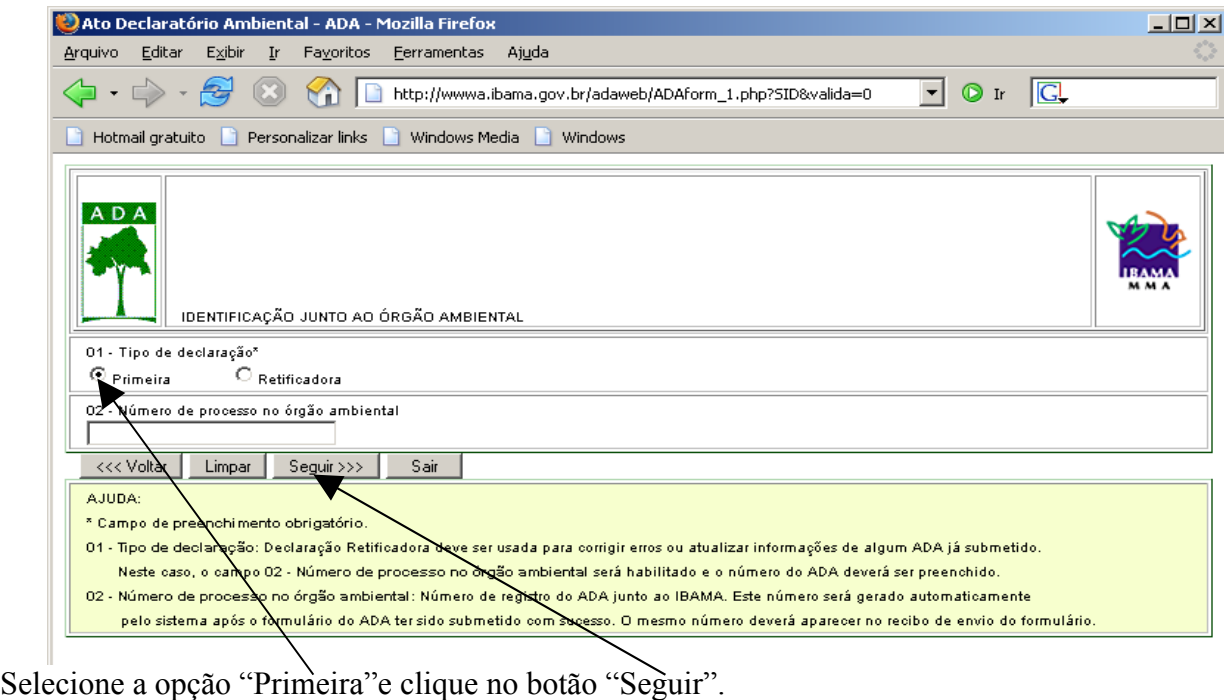

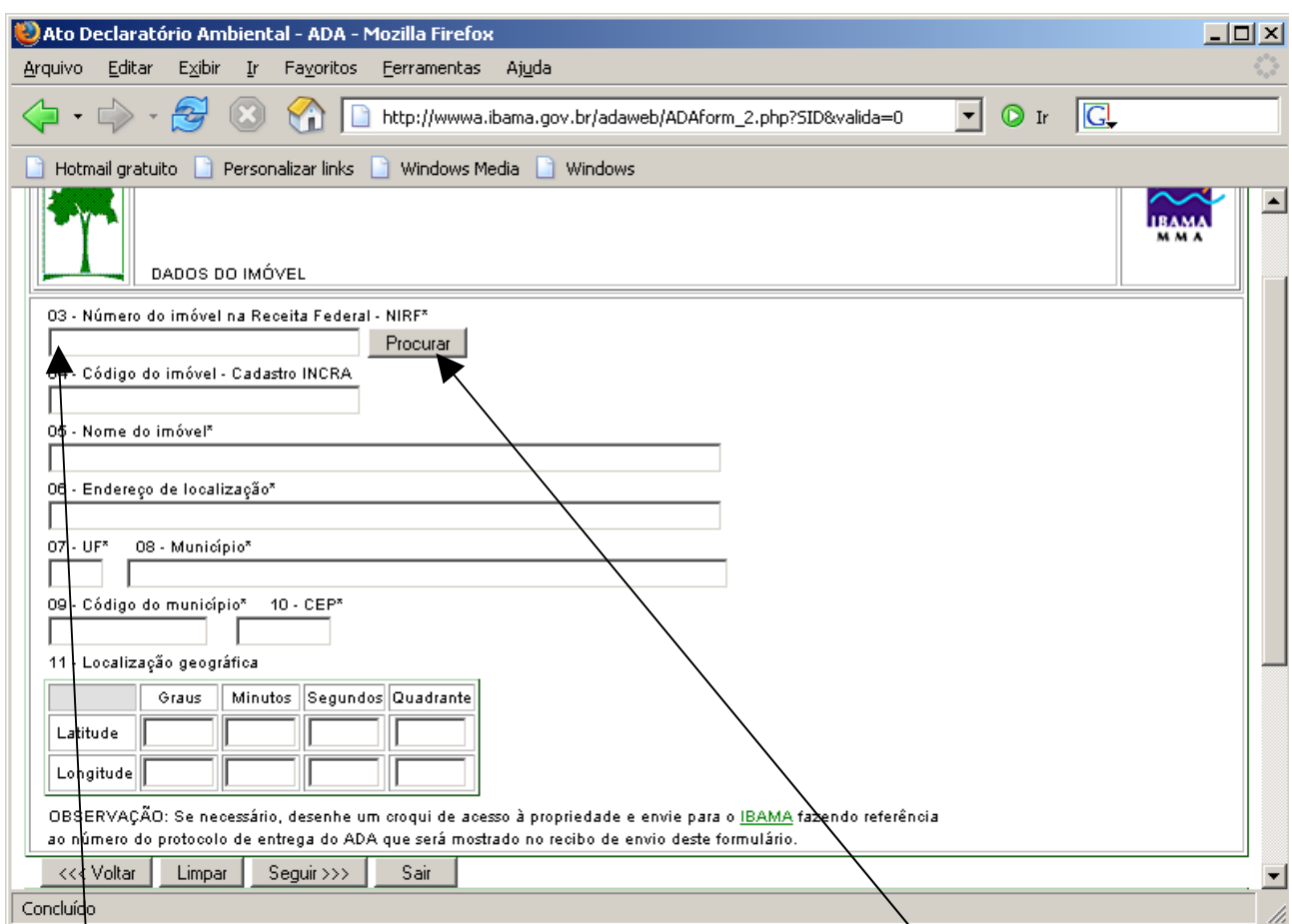

Digite o número do imóvel na Receita Federal e clique no botão "Procurar", em seguida os dados do imóvel serão mostrados, clique no botão "Seguir".

Caso a mensagem abaixo seja exibida é necessário preencher os dados do imóvel nesta mesma tela, depois disso clique no botão "Seguir".

![](_page_7_Picture_3.jpeg)

A tela abaixo será exibida para preenchimento dos dados do proprietário.

![](_page_8_Picture_71.jpeg)

Informe o CPF/CNPJ do proprietário do imóvel e clique no botão "Procurar" e os dados do proprietário serão exibidos. Preencha os campos 24(Tipo de Declarante) e 25(Responsável pelo preenchimento) e clique no botão "Seguir".

![](_page_9_Picture_51.jpeg)

Preencha os campos da tela acima de acordo com o que foi informado na declaração do ITR 2005, em seguida clique no botão "Seguir".

![](_page_9_Picture_52.jpeg)

Clique no botão "Seguir" para visualizar o resumo do preenchimento do ADA.

![](_page_10_Picture_41.jpeg)

Caso todos os dados estejam corretos clique no botão "Enviar", para visualizar e imprimir o Recibo de entrega da declaração ao Ibama.

**3. Solicitar senha de pessoa já cadastrada**

![](_page_11_Picture_1.jpeg)

Clique em "Cadastrar nova senha"

![](_page_11_Picture_122.jpeg)

Digite o "CPF/CNPJ" e clique em enviar. Em seguida será exibida uma tela para preenchimento dos dados do solicitante inclusive e-mail, a senha será enviada para o e-mail que foi informado em aproximadamente 24 horas.